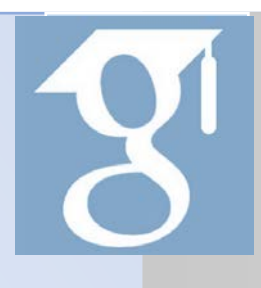

# **ІНСТРУКЦІЯ**

## **по створенню профілю вченого**

### **в GOOGLE Академії**

*Дану Інструкцію рекомендується використовувати в електронному варіанті, оскільки при цьому всі зазначені посилання будуть активні.*

Пошуковою системою Google створено безкоштовний спеціальний інструмент «Google Академія» для пошуку наукової літератури, який дозволяє виконувати пошук рецензованих статей, дисертацій, книг і інших наукових публікацій по різних сайтах, від персональних сайтів до великих міжнародних репозиторіїв (сховищ) і баз даних публікацій. «Google Академія» не тільки шукає наукові публікації, а й сортує їх, закріплює за окремими авторами та надає сервіс для управління своїм профілем.

#### 1. Google акаунт

1.1. На початку реєстрації потрібно створити акаунт Google або увійти в вже існуючий. Рекомендується використовувати особистий, а не корпоративний аккаунт, щоб мати можливість користуватися профілем століко, скільки потрібно. Для створення профілю потрібно перейти за посиланням <https://accounts.google.com/signup?hl=uk> та у вікні створення облікового запису заповнити реєстраційну форму

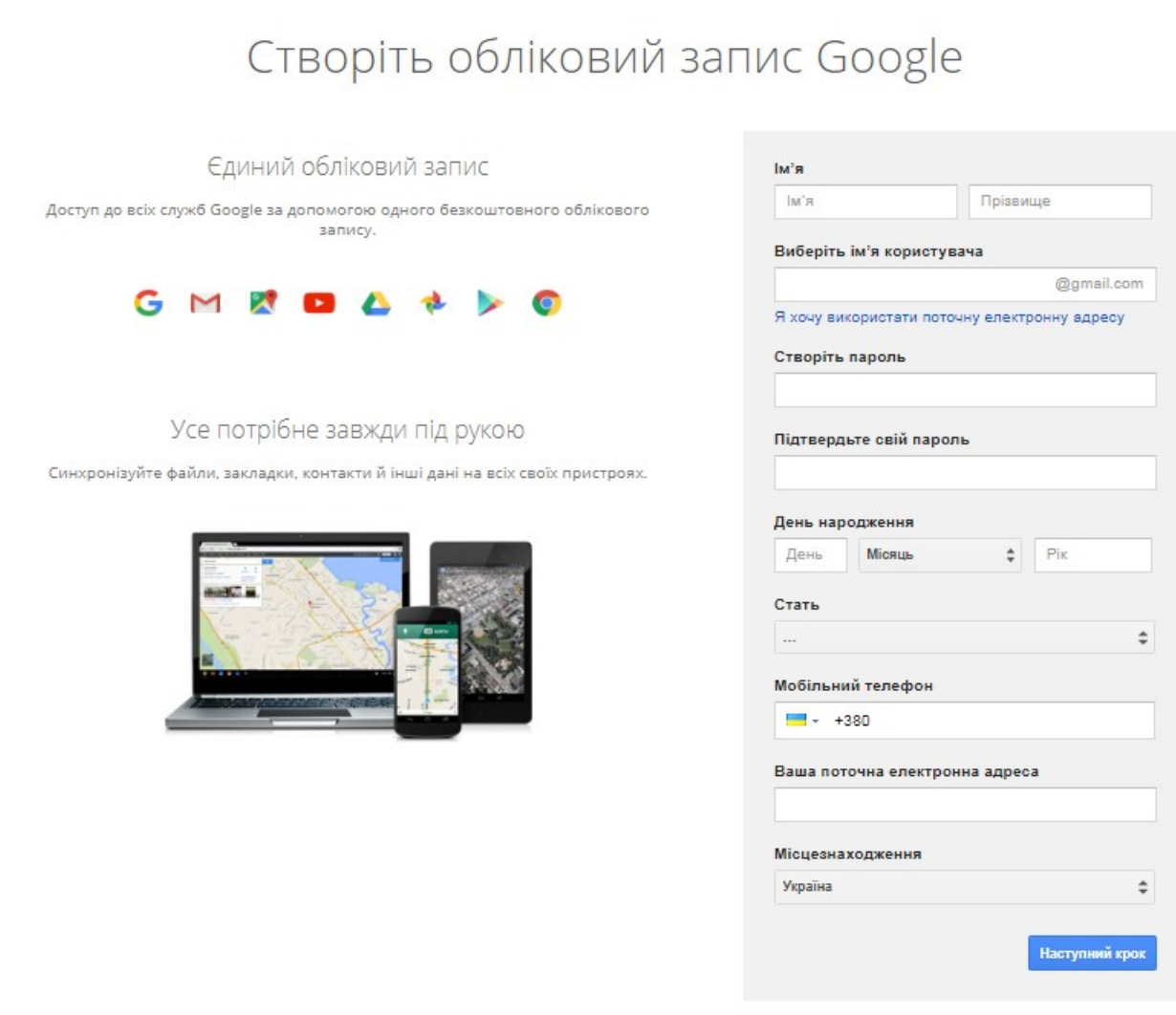

Докладніше про те, чому ми просимо надати цю iumonusuin.

#### 2. Реєстрація в Google Академії

2.1 Після створення аккаунту Google переходимо за посиланням <http://scholar.google.com.ua/citations> та заповнюємо реєстраційну форму

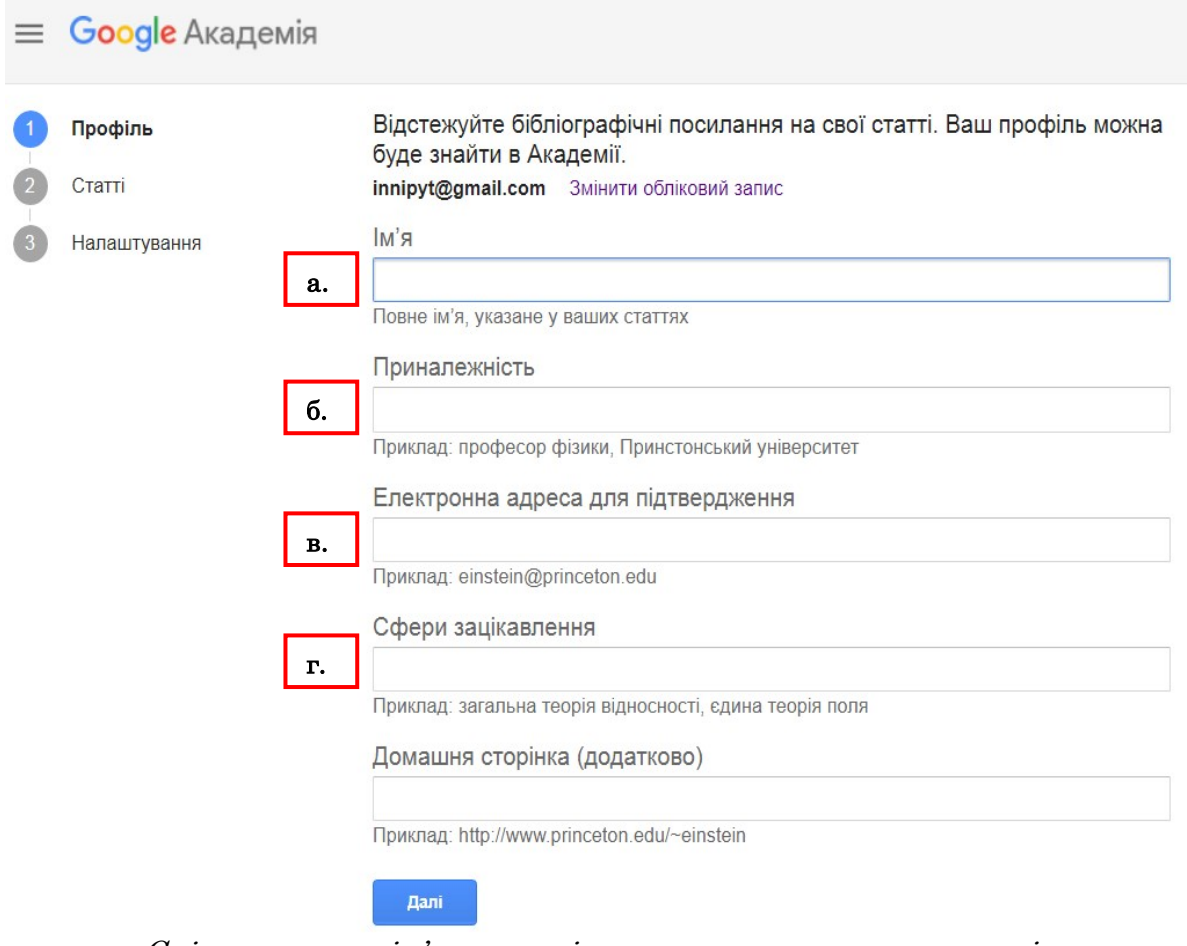

а. Слід вказати ім'я та прізвище так, як вони зустрічаються у публікаціях (бажано одночасно різними мовами, наприклад: Петренко Іван / Petrenko Ivan).

б. Вказується інформація про приналежність до організації (наприклад: Національний університет харчових технологій).

в. Потрібно вказувати академічну адресу електронної пошти (тобто з доменом університету, наприклад: library@nuft.edu.ua). При використанні неакадемічних поштових скриньок можуть виникати проблеми з підтвердженням і профіль не буде видимий у результатах пошуку.

г. У даному полі вказується до 5 ключових слів. Після всіх виконаних дій натискаємо кнопку «Далі».

2.2 На наступній сторінці відображаються групи статей авторів, чиї прізвища схожі на ім'я автора профілю. Знайшовши групи своїх матеріалів, потрібно поставити маркер  $\boxtimes$  поруч із кожною з них (поруч вказано кількість статей в групі). При цьому залишається можливість у будь-який момент редагувати, видаляти та додавати нові статті у своєму профілі.

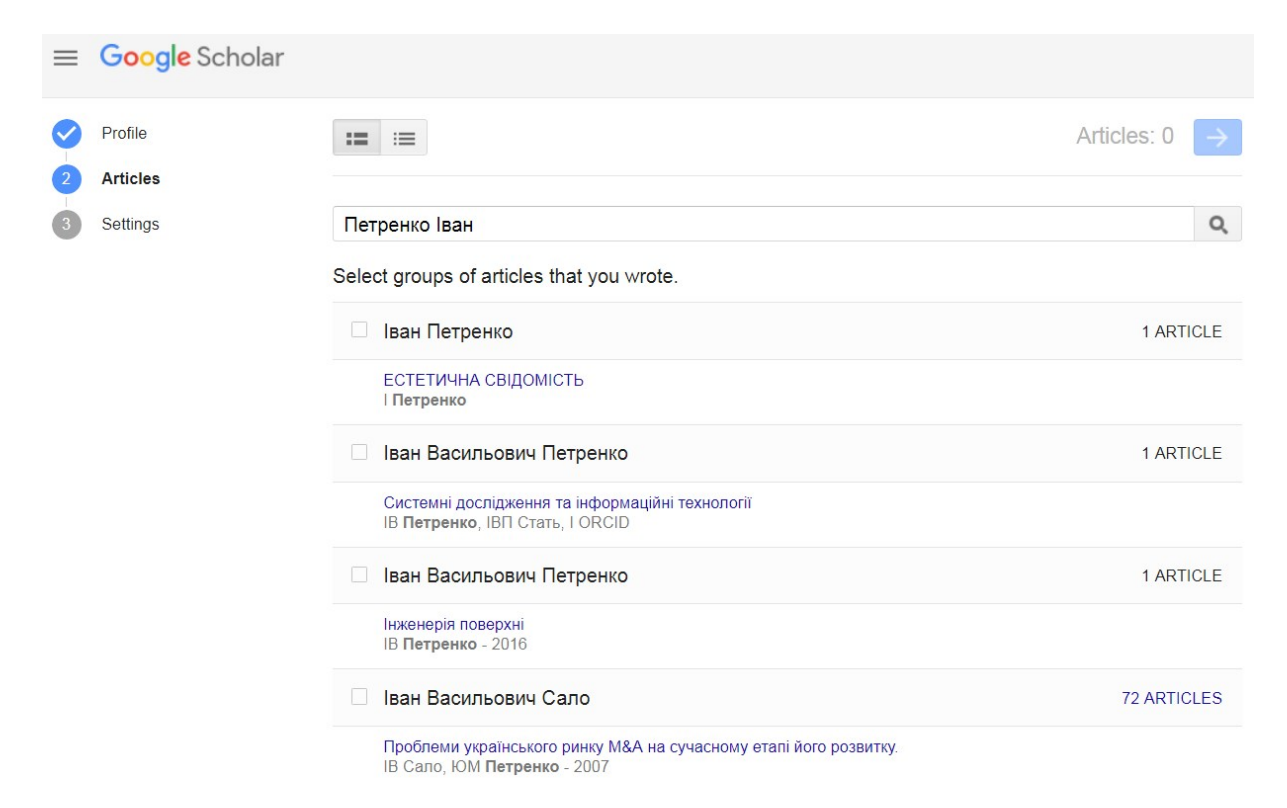

2.3 При наступному кроці надається можливість включити автоматичне оновлення профілю або вибрати попередній перегляд внесених змін. У будьякому випадку надається можливість вносити зміни вручну. Також потрібно поставити маркер  $\boxtimes$  «Зробити мій профіль загальнодоступним». Після вибору натиснути кнопку «Готово».

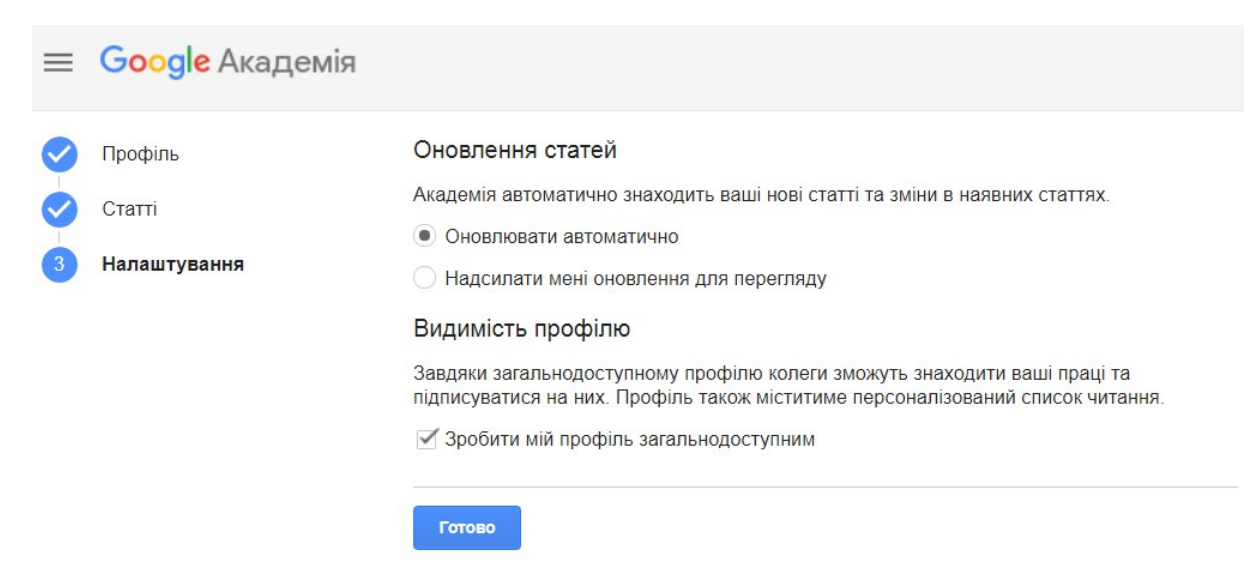

2.4 На адресу електронної пошти, котру Ви вказали під час реєстрації, повинен надійти лист з підтвердженням електронної адреси для Вашого облікового запису служби «Google Академія». Коли система отримає підтвердження – профіль розпочне відображатись у результатах пошуку. Крім того, загальнодоступні підтверджені профілі науковців, у результатах пошуку за автором, відображаються нагорі та виділяються підкресленням.

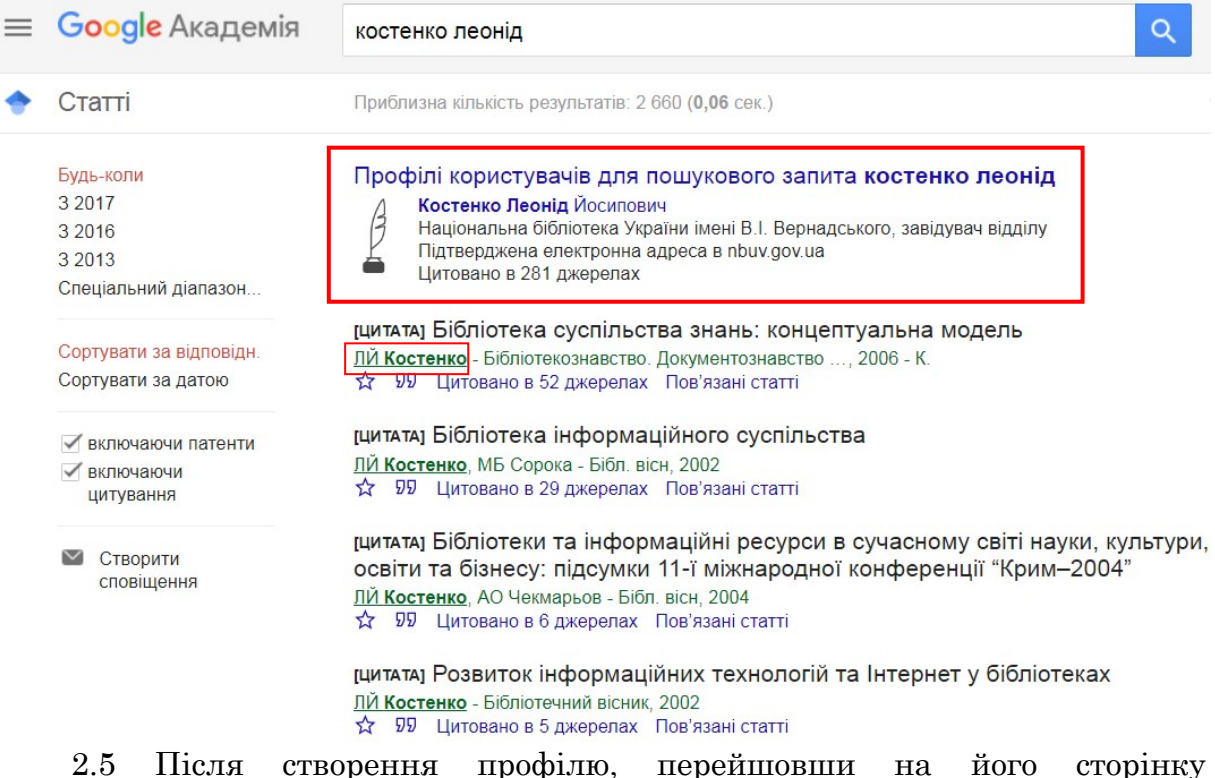

рекомендується завантажити фотографію автора та, при потребі, відредагувати дані вказані при реєстрації.

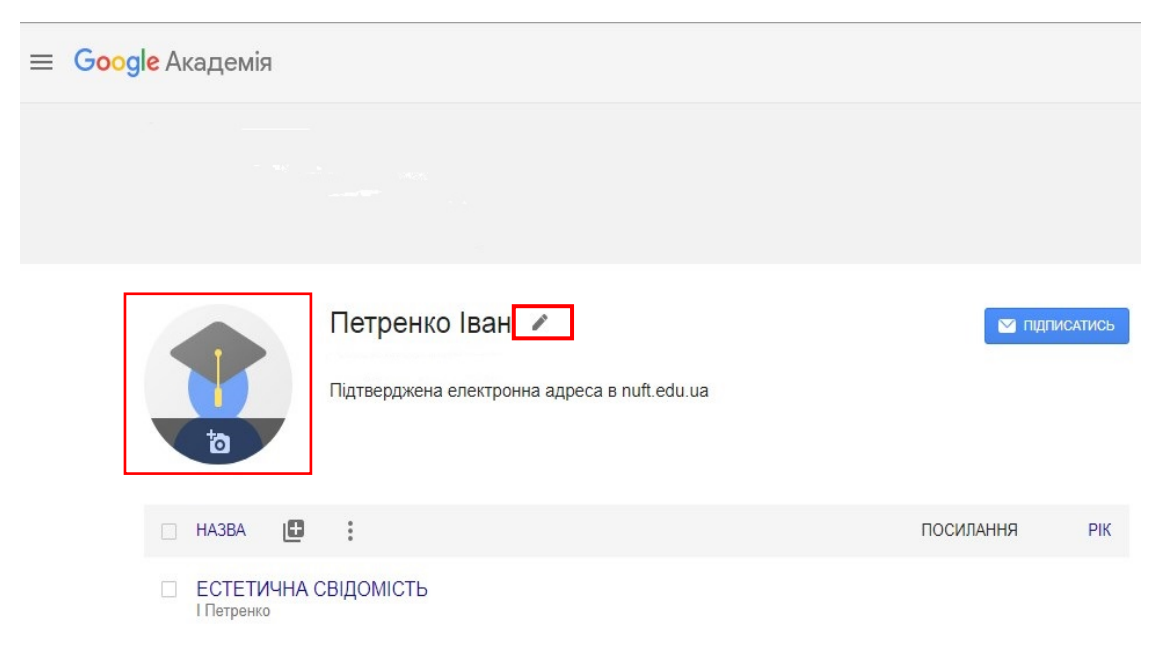

#### 3. Додавання документів у профіль автора

3.1 Доповнення профілю новими документами здійснюється за допомогою кнопки в меню над переліком документів. У профіль можна додавати як окремі статті, так і відразу цілу групу статей.

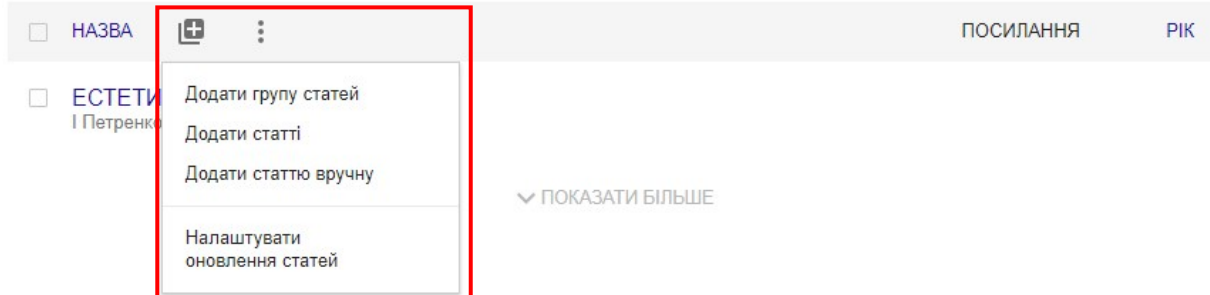

Додавання документа вручну проводиться шляхом введення відомостей про документ і відомостей про джерело, де він був опублікований.

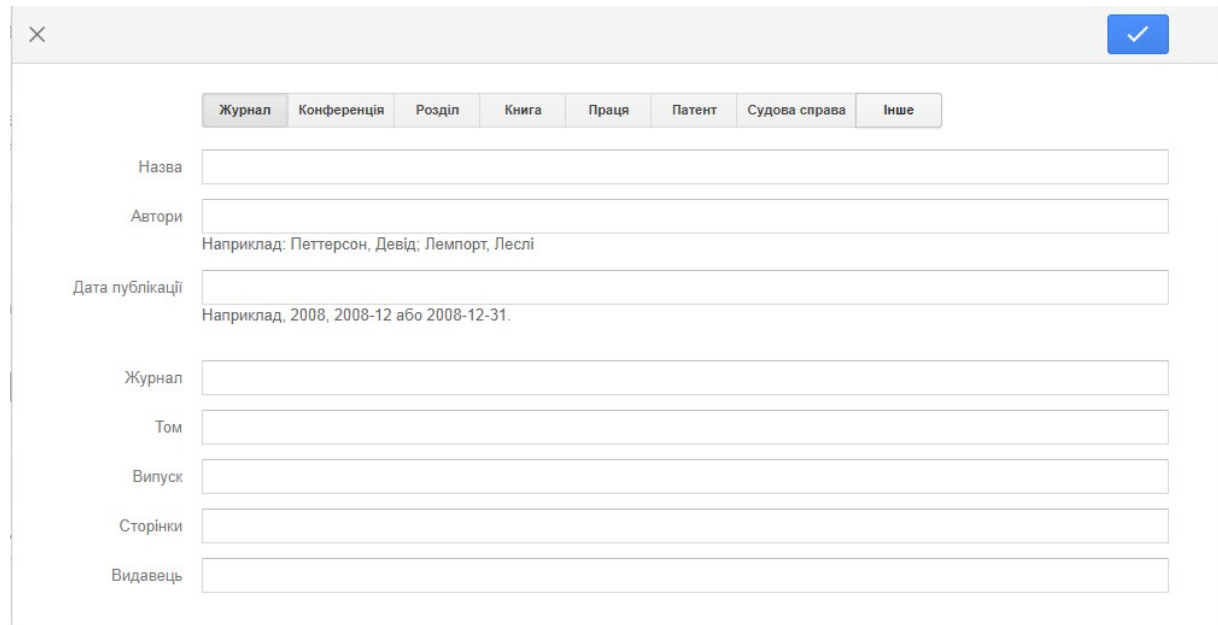

3.2 Документи з переліку публікацій у профілі можна об'єднувати, видаляти, чи експортувати в одному з бібліографічних форматів. Для потрібно поставити позначку навпроти необхідного документу, чи документів, і натиснути відповідну кнопку

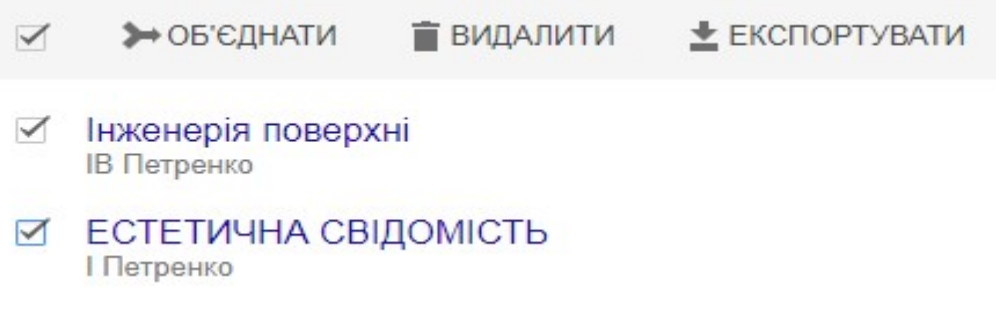

Зверніть увагу, що видалені документи будуть доступні для відновлення через кнопку «Переглянути кошик»

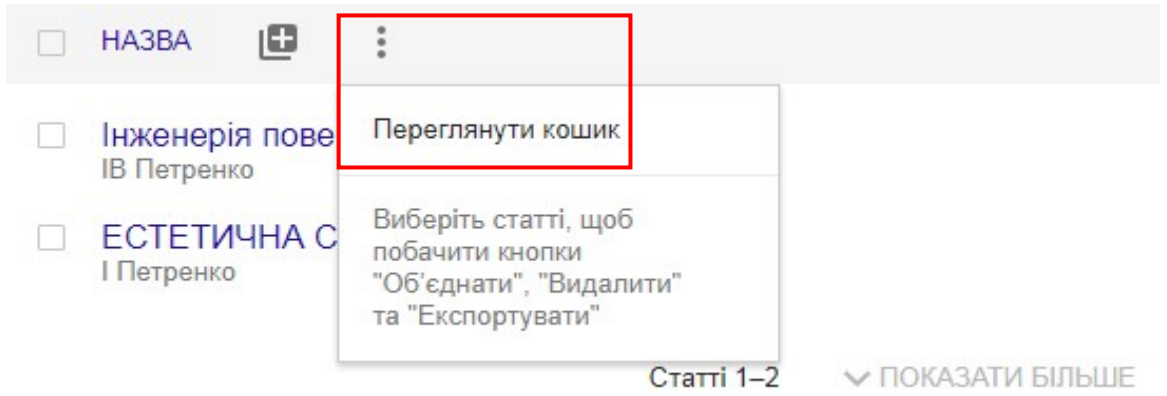

3.3 На сторінці профілю автора надається можливість додавати до свого профілю перелік створених у Google Академії профілів співавторів. Для цього слід натиснути «Редагувати» поруч з кнопкою «Співавтори», знайти за допомогою рядку пошуку профіль співавтора та натиснути на  $\bigoplus$ кнопку поруч з відповідним результатом.

Співавтори

**РЕДАГУВАТИ** 

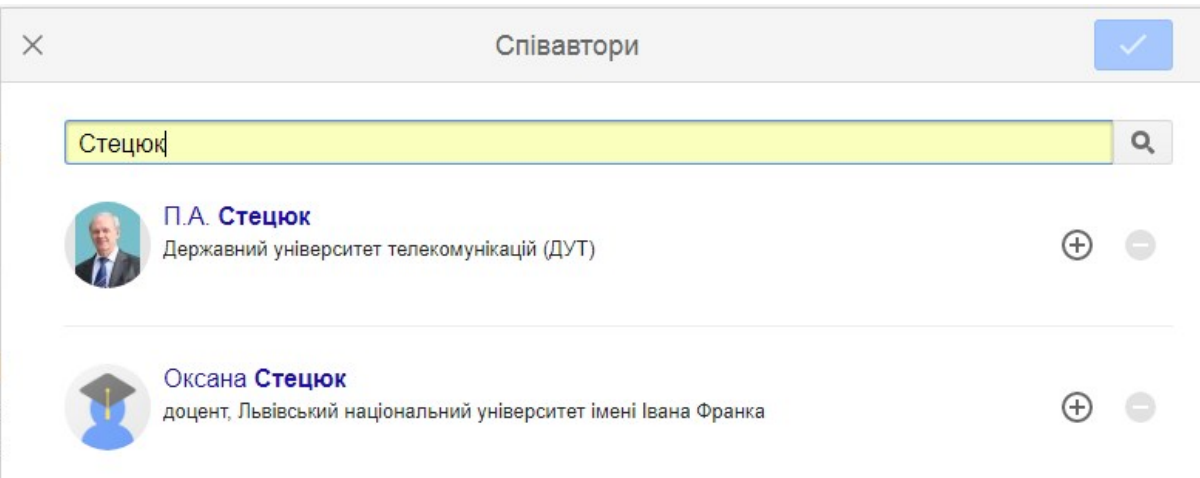

#### Зразок правильно оформленого профілю вченого у Google Академії

 $\mathbf{r}$ 

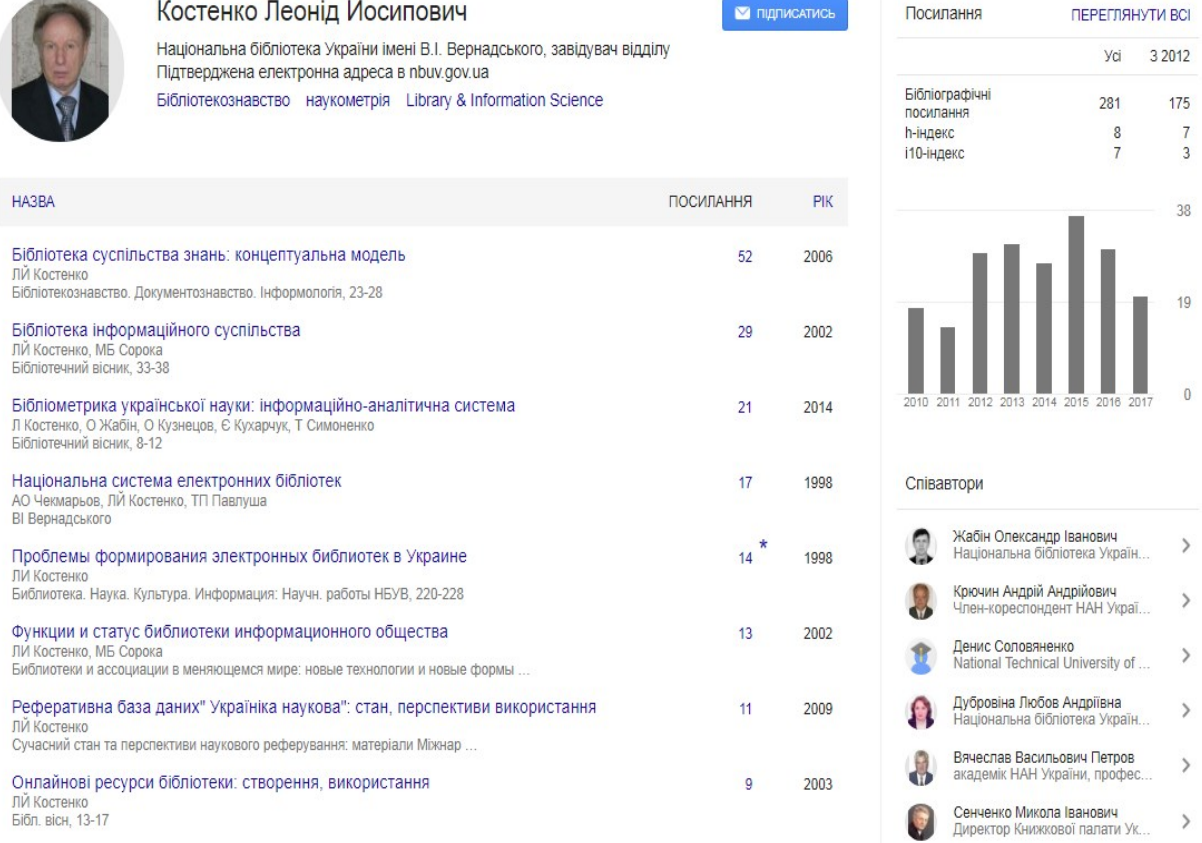